#### **RENAULT** Passion for life

## R-Link 2

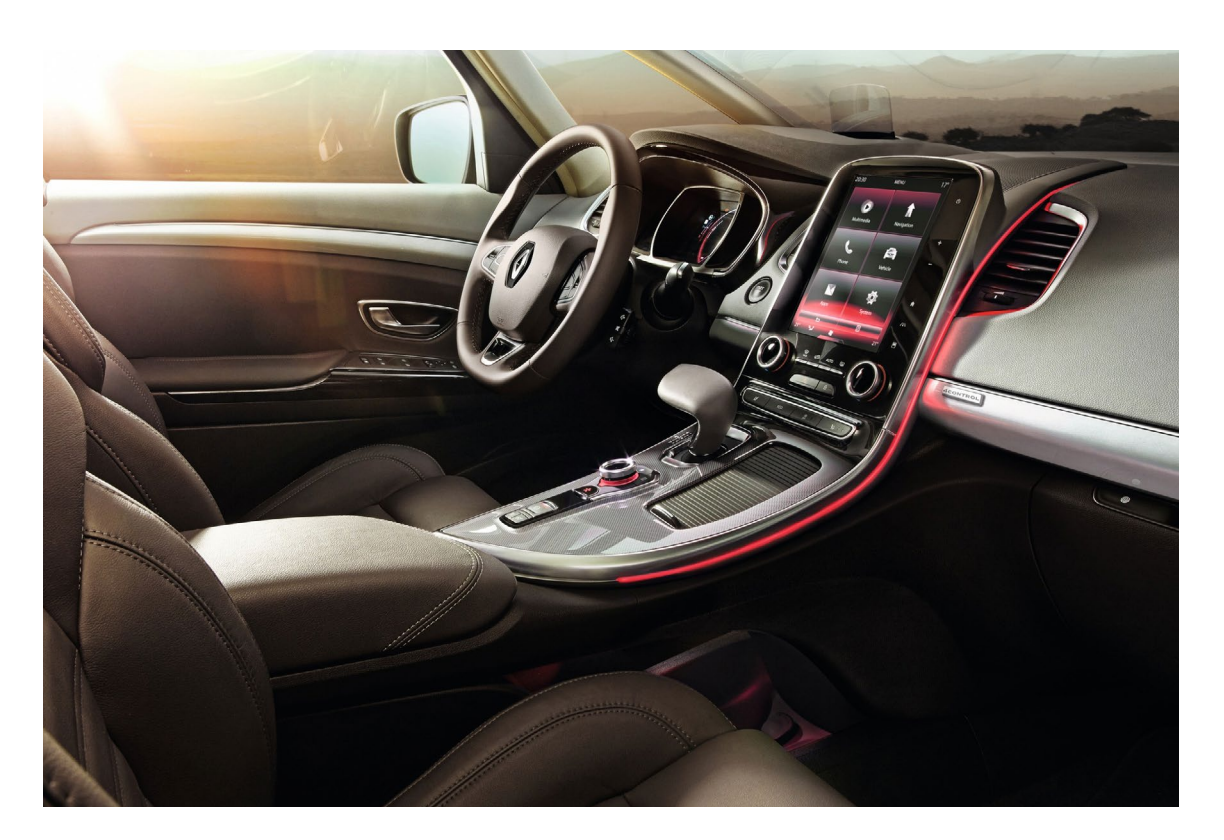

### Buying an R-Link 2 application from the R-Link Store over the Internet

### <span id="page-1-0"></span>Summary

**[01](#page-2-0)** [Make an imprint](#page-2-0) **3** 

### **[02](#page-3-0)** [Buying a free application from the R-Link Store](#page-3-0)  [over the Internet](#page-3-0) **4 Step 1: Choosing the application** 4 **[Step 2: Downloading 6](#page-5-0) [Step 3: Installation on R-Link 2 8](#page-7-0)8**

# **[03](#page-9-0)**

#### [Buying a paid application from the R-Link Store](#page-9-0)  [over the Internet](#page-9-0) **10 [Step 1: Choosing the application 10](#page-9-0) [Step 2: Pay for the application 12](#page-11-0) [Step 3: Downloading 13](#page-12-0) Step 4: Installing the application on R-Link 2** 14

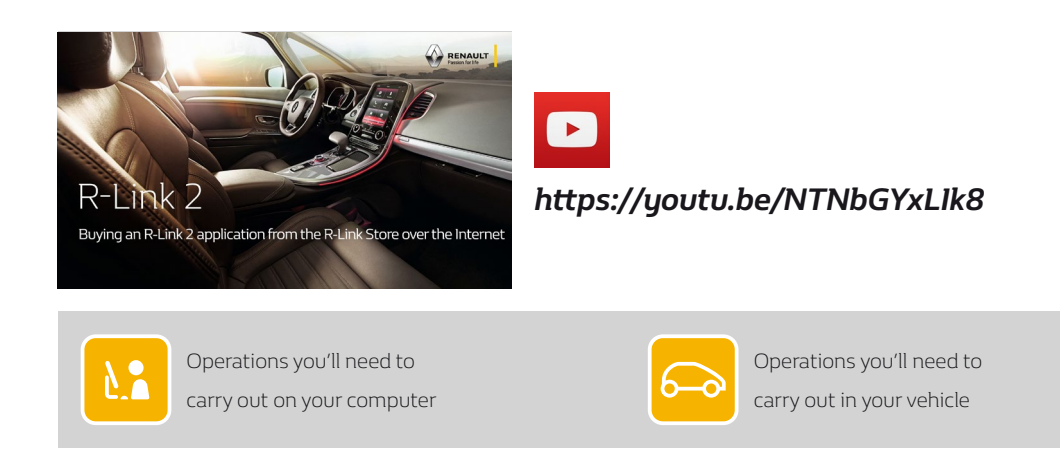

<span id="page-2-0"></span>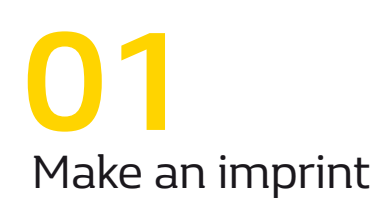

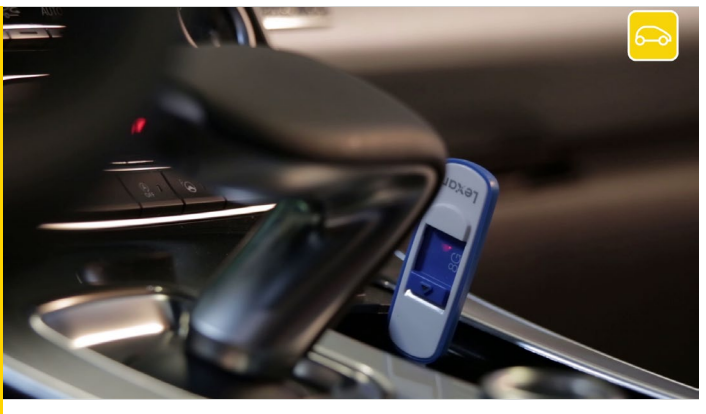

The first thing to do is to make an imprint of your R-Link 2 system on board your vehicle using a USB stick.

The USB stick must be blank with a minimum capacity of 8 gigabytes and in FAT32 format.

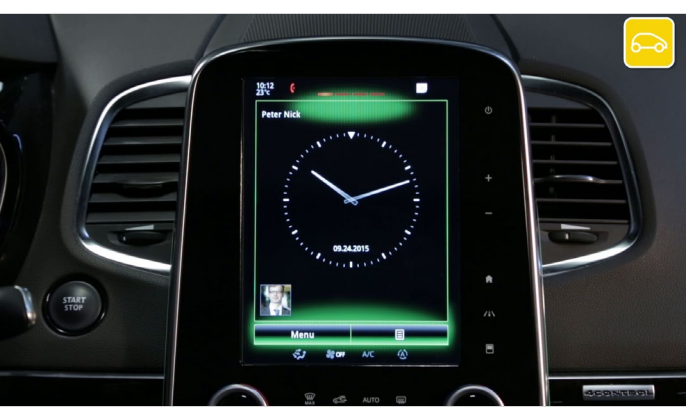

Get comfortably settled in your vehicle, start the engine and switch on your R-Link 2.

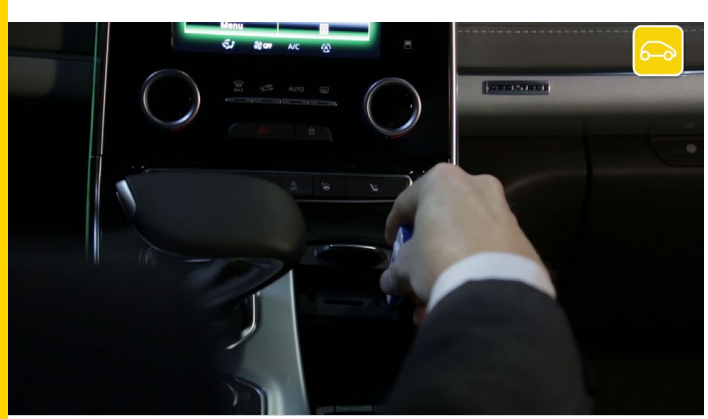

 $1 \text{mn}$ 

Buying an R-Link 2 application from the R-Link Store over the Internet<br>01 Make an imprint  $3/16$ 01 Make an imprint

Put the USB stick in correctly.

Wait for 1 minute and then take out the USB stick. You have created an imprint of your R-Link 2 system.

# <span id="page-3-0"></span>**02** Buying a free application from the R-Link Store over the Internet

#### **Step 1: Choosing the application**

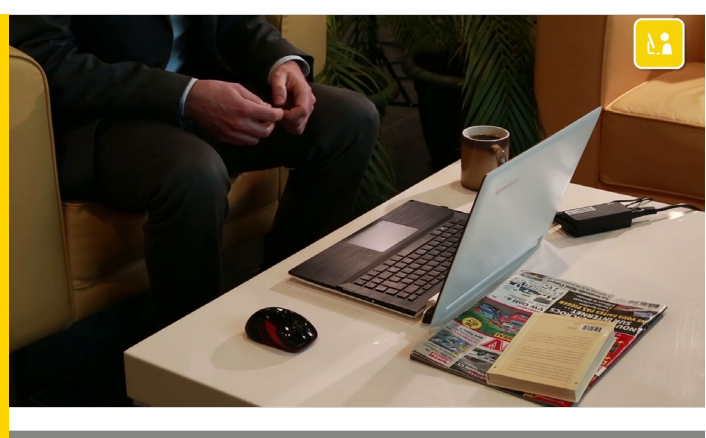

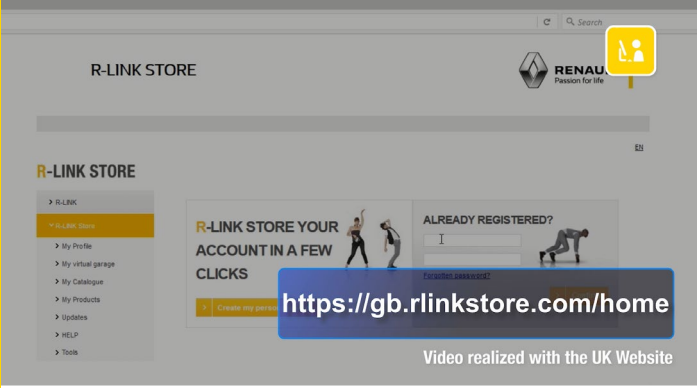

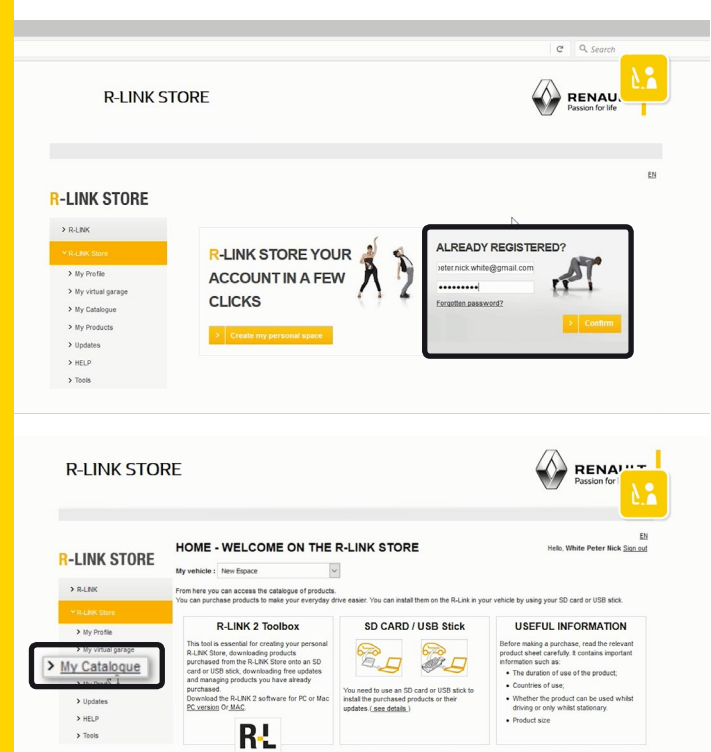

Go onto your computer and have the USB stick ready with the imprint of your R-Link 2 system on it.

Go onto the R-Link Store website.

Log in to your R-Link Store account using your log-in details.

Lastly choose the "My catalogue" menu.

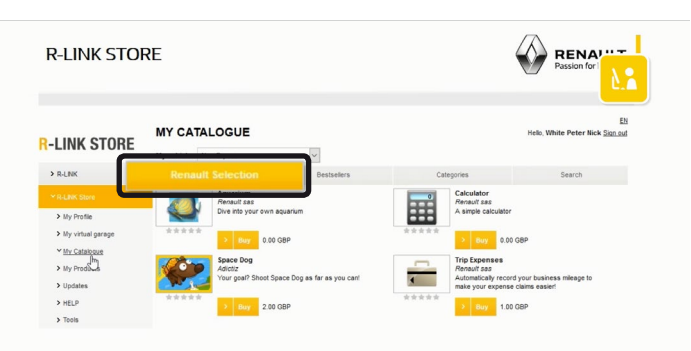

 $RENA^{\cdots}$ 

Search

罬

E-mail<br>Renault<br>Bead as

 $\mathbf{D}$ 

**R-LINK STORE** 

**B-LINK STORE**  $\rightarrow$  R-Life

> My virtua<br>
> My virtua<br>
> My Produ

 $\rightarrow$  Updates<br> $\rightarrow$  HELP

MY CATALOGUE

ê

You have several options open to you for finding applications: the Renault selection, the top sellers, using the "Search" menu to search by category or keyword.

For each application you have its name, a descriptive picture, a short explanatory text and its price.

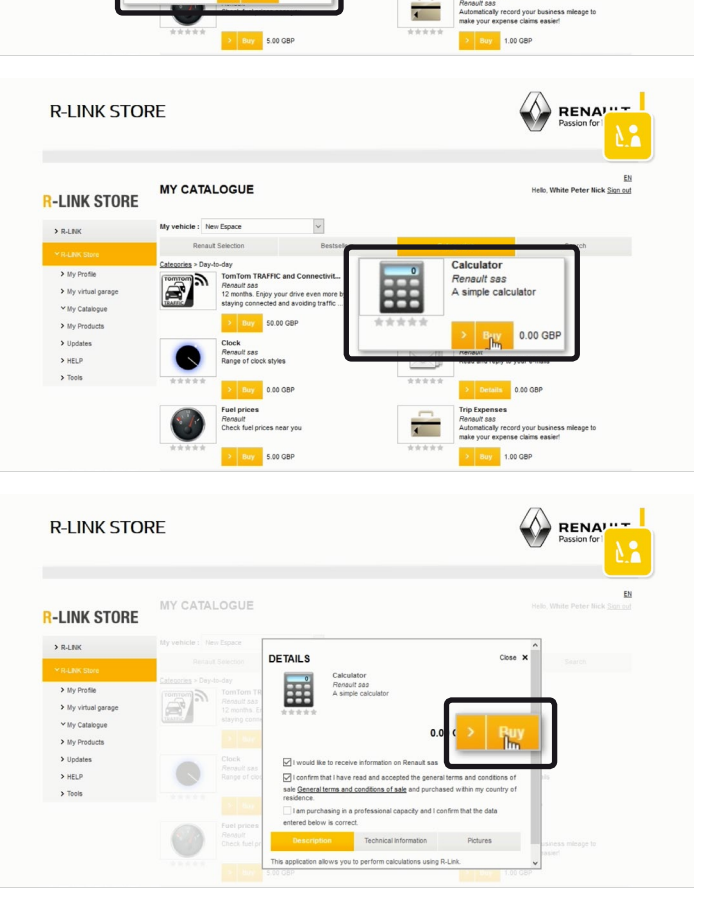

For example in the "Day to day" category, let's buy the free application "Calculator".

A window opens to display more information about the application.

A minimum requirement for buying the application is that you tick the "General terms and conditions of sale".

Then click "Buy".

<span id="page-5-0"></span>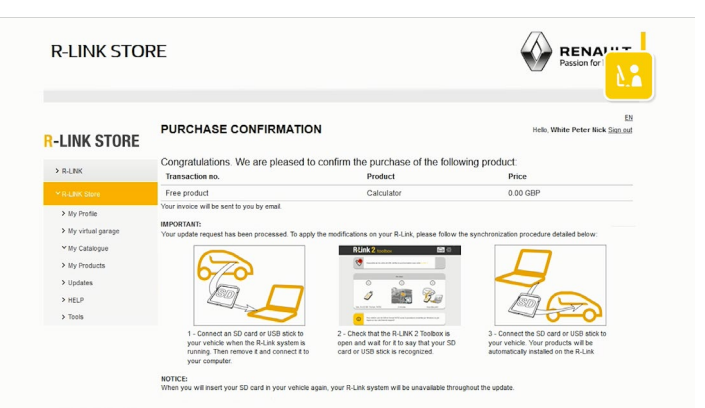

A page displays to confirm the purchase and explain the steps needed for installing the application in the vehicle.

#### **Step 2: Downloading**

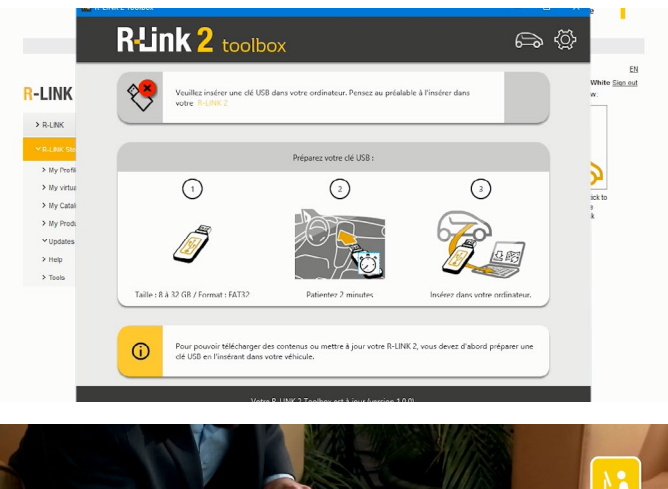

Run the R-Link 2 Toolbox on your PC.

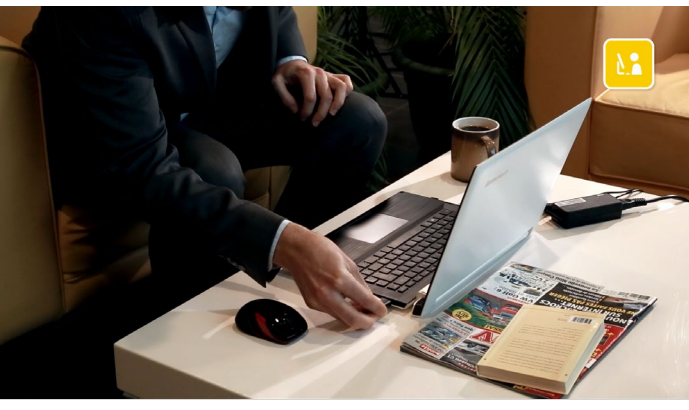

Insert the USB flash drive which you used to perform the imprint of your R-Link 2 system.

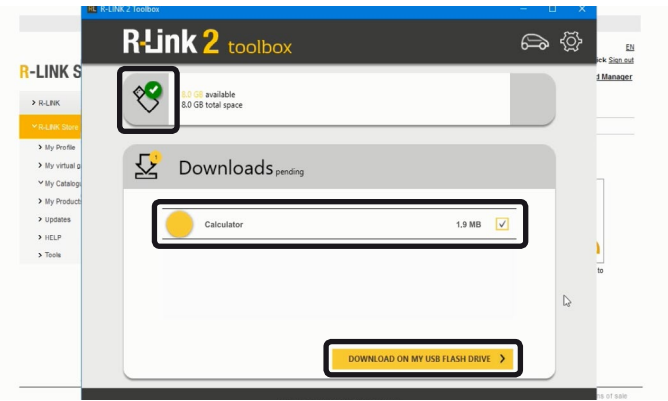

**R-LINKS** 

 $>$  R-LNK

 $\nu$  My Ca<br>  $\nu$  My Pri > update<br>> Update<br>> HELP<br>> Tools E

8.0 GB available<br>8.0 GB total space

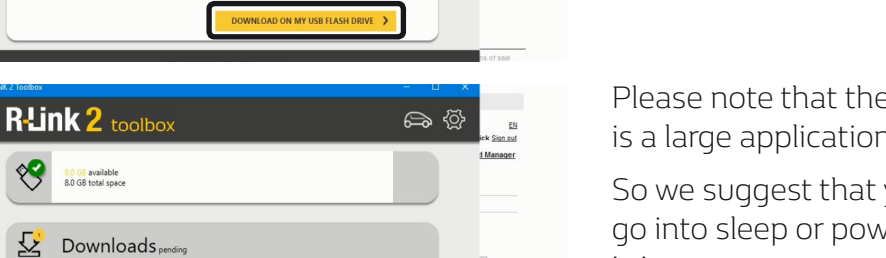

 $\overline{\mathbf{v}}$ 

 $\overline{D}$ 

R-Link 2 Toolbox recognises your vehicle automatically.

The "Calculator" application that you selected is there.

To start the download, click the "Download to my USB flash drive" button.

Please note that the download may take a while if it is a large application.

So we suggest that you check your computer won't go into sleep or power-saving mode while the update is in progress.

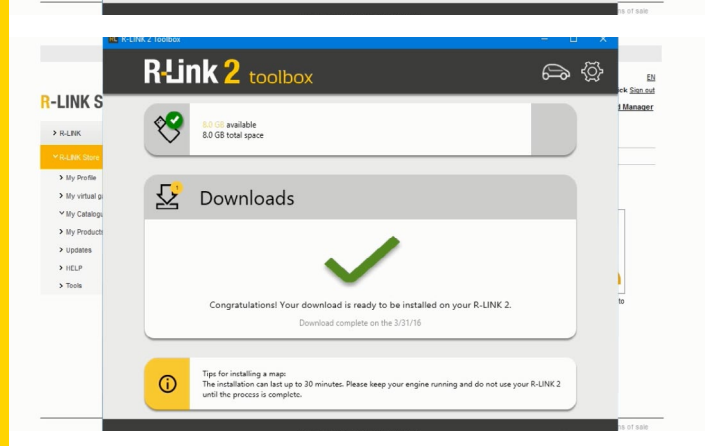

 $\frac{1}{2}$ 

Once the download is complete, close the R-Link 2 Toolbox and safely remove the USB flash drive from your computer.

#### <span id="page-7-0"></span>**Step 3: Installation on R-Link 2**

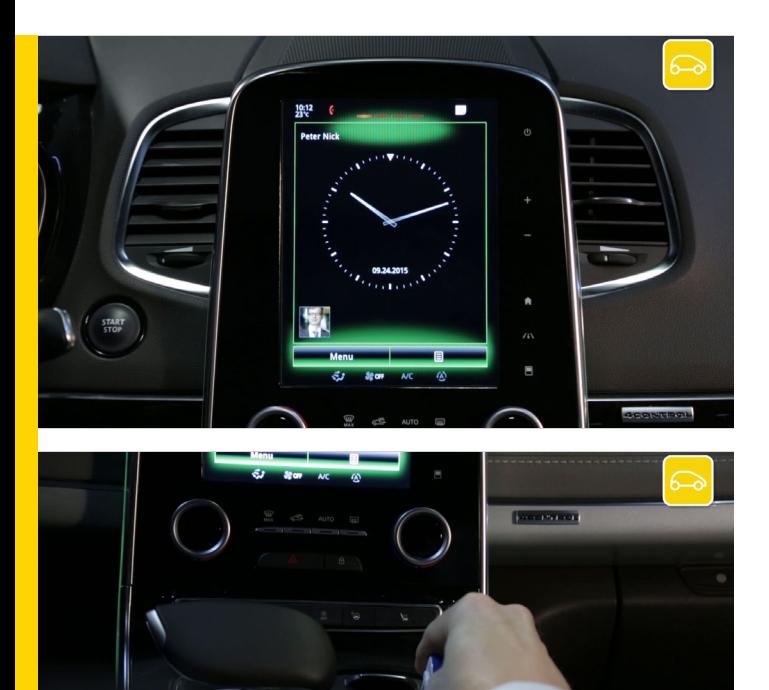

To install the free application, get comfortably settled in your vehicle and use the USB stick with the downloaded application on.

Start the engine and leave it running throughout the installation.

Switch on your R-Link 2 and insert your USB stick. Wait a few moments for R-Link 2 to recognize your USB stick.

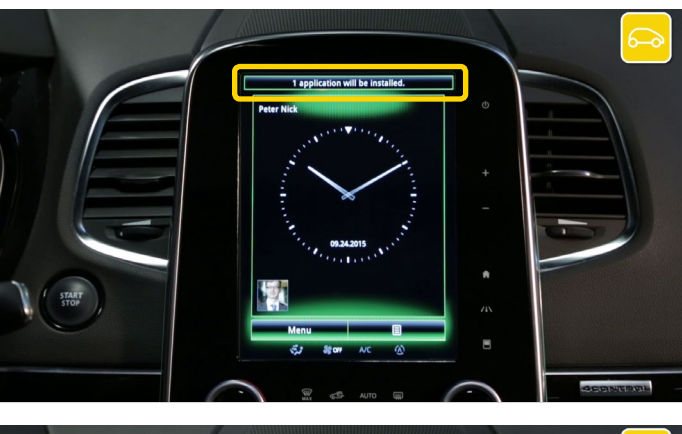

The R-Link 2 system has detected your stick and is searching for information related to R-Link 2.

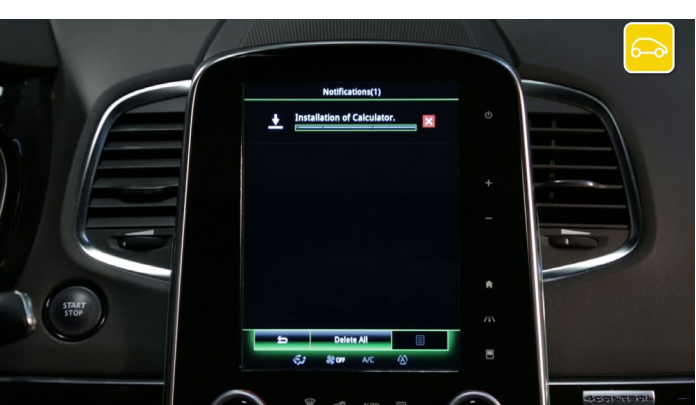

R-Link 2 will automatically prompt you to install the application you have downloaded onto your stick.

Wait for installation to complete.

Please note that this process may take a while depending on the size of the files you're downloading.

[8/16](#page-1-0) Buying an R-Link 2 application from the R-Link Store over the Internet 02 Buying a free application from the R-Link Store over the Internet

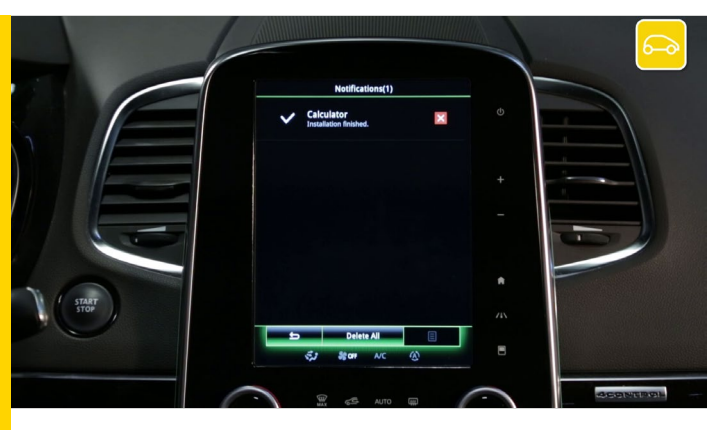

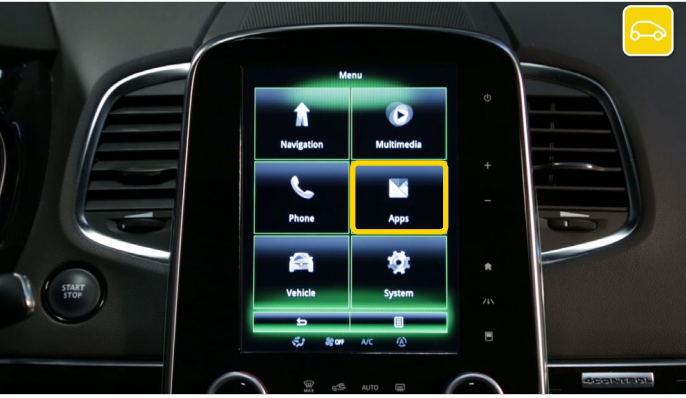

A message tells you that installation is complete.

To check whether your application has installed correctly, go to the "Apps" menu

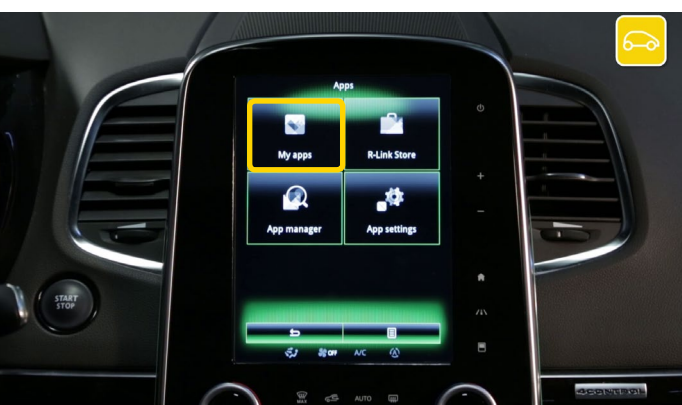

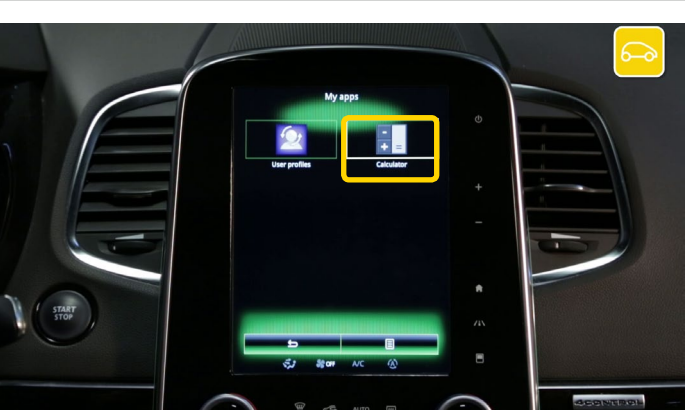

And select "My Apps".

Your application "Calculator" is present and ready for use.

# <span id="page-9-0"></span>**03** Buying a paid application from the R-Link Store over the Internet

#### **Step 1: Choosing the application**

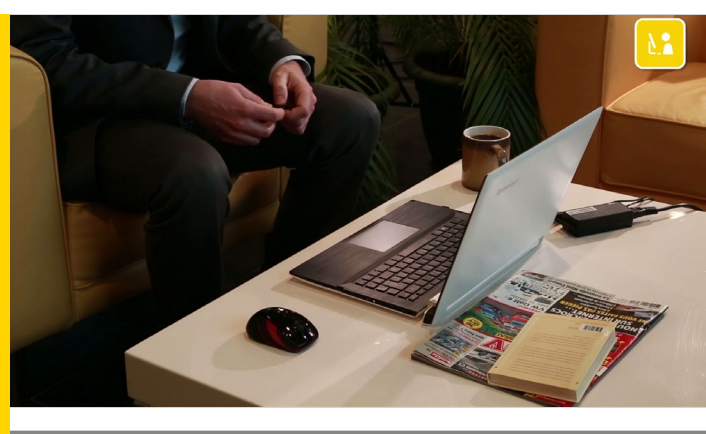

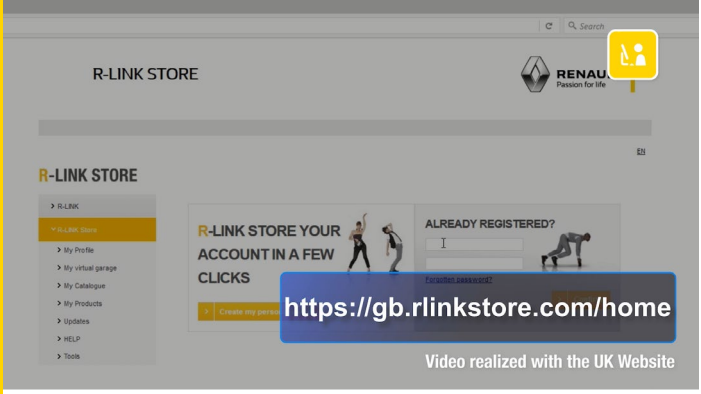

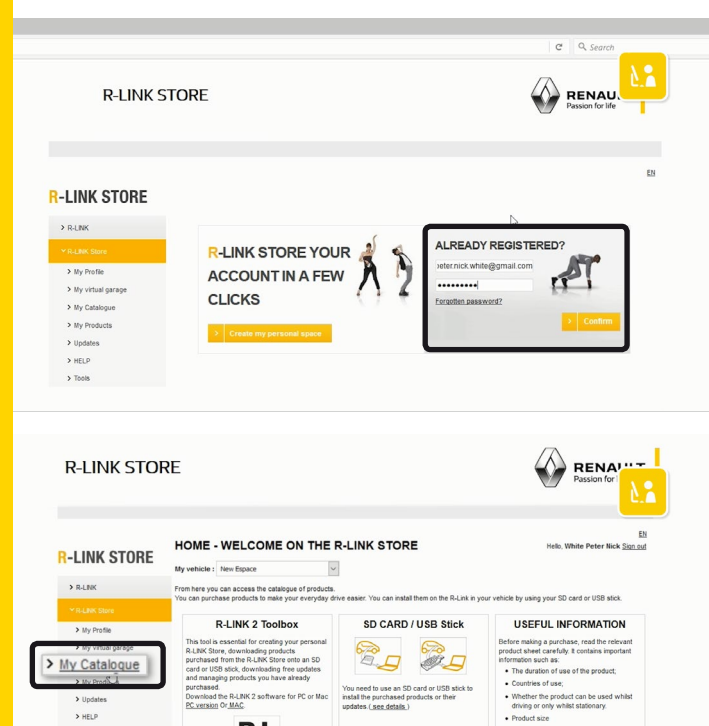

Go onto your computer and have the USB stick ready with the imprint of your R-Link 2 system on it.

Go onto the R-Link Store website.

Log in to your R-Link Store account using your log-in details.

Lastly choose the "My catalogue" menu.

R.

 $> 700h$ 

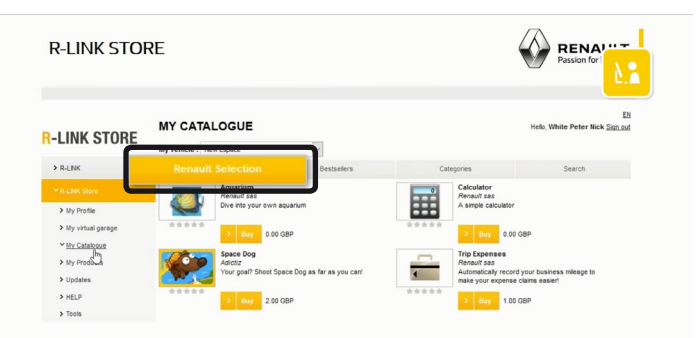

You have several options open to you for finding applications: the Renault selection, the top sellers or using the "Search" menu to search by category or keyword.

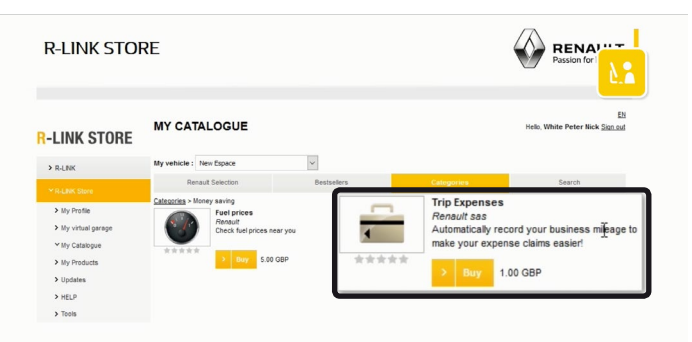

For each application you have its name, a descriptive picture, a short explanatory text and its price.

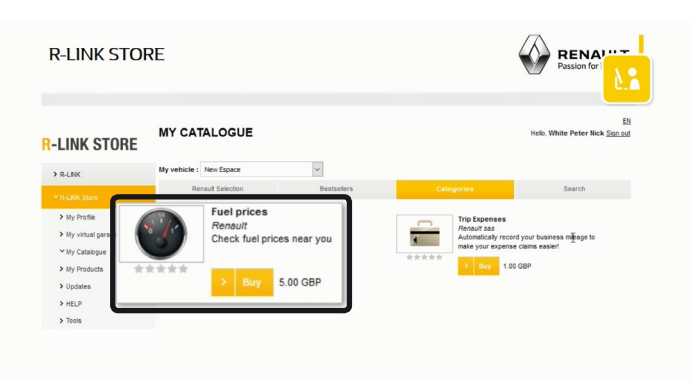

For example, in the "Money saving" category, let's buy the paid application "Fuel price".

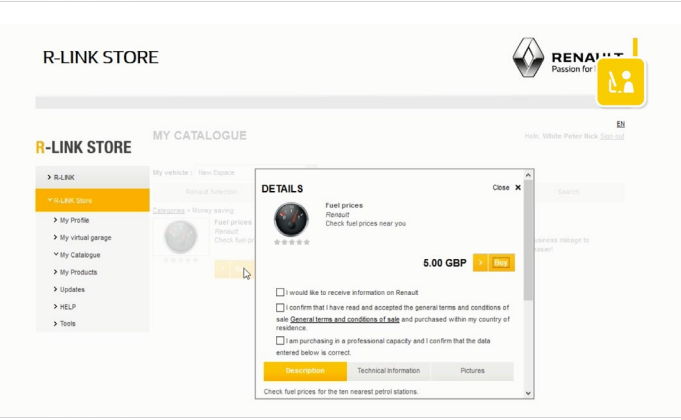

A window opens to display more information about the application.

#### <span id="page-11-0"></span>**Step 2: Pay for the application**

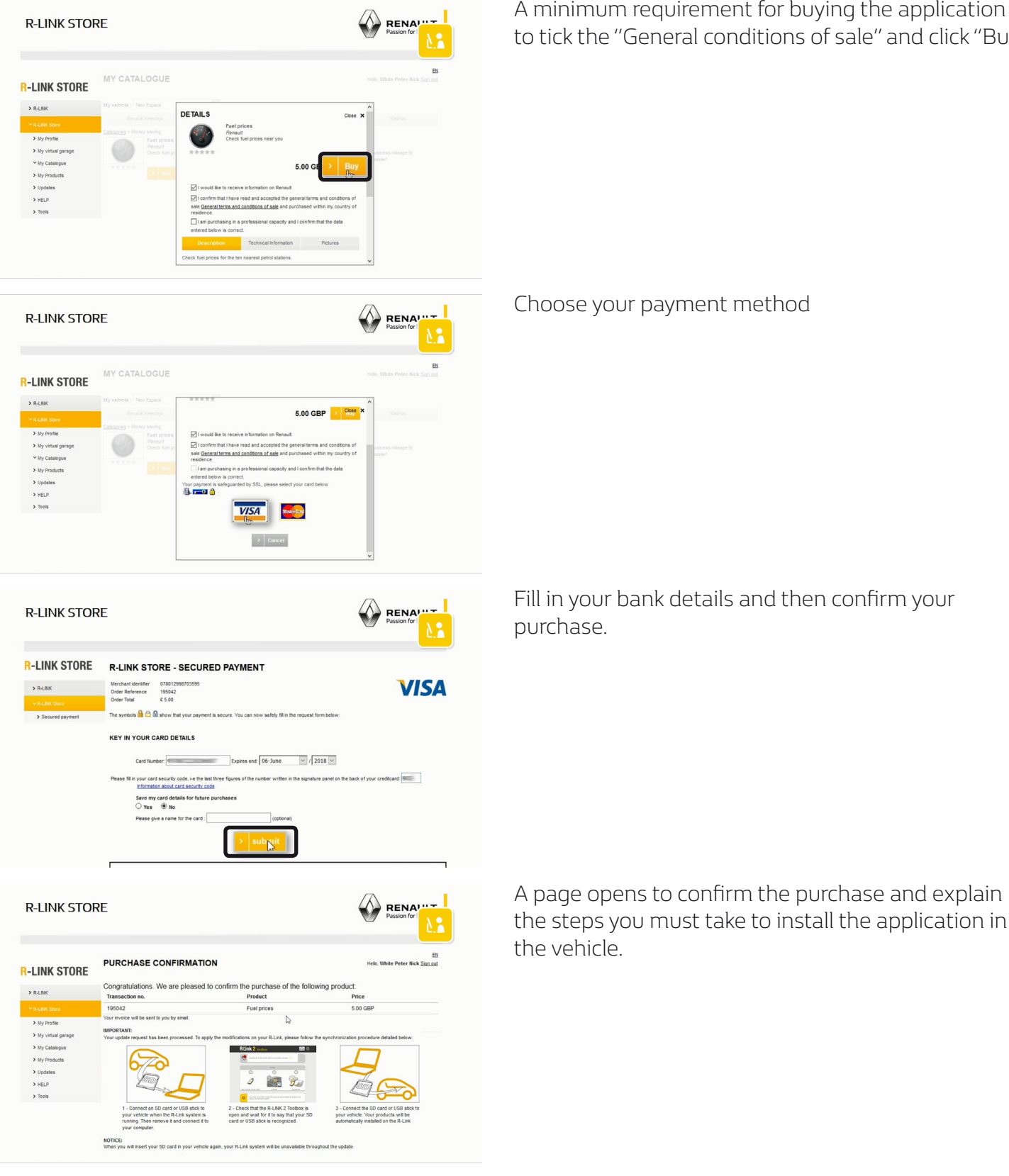

A minimum requirement for buying the application is to tick the "General conditions of sale" and click "Buy".

#### <span id="page-12-0"></span>**Step 3: Downloading**

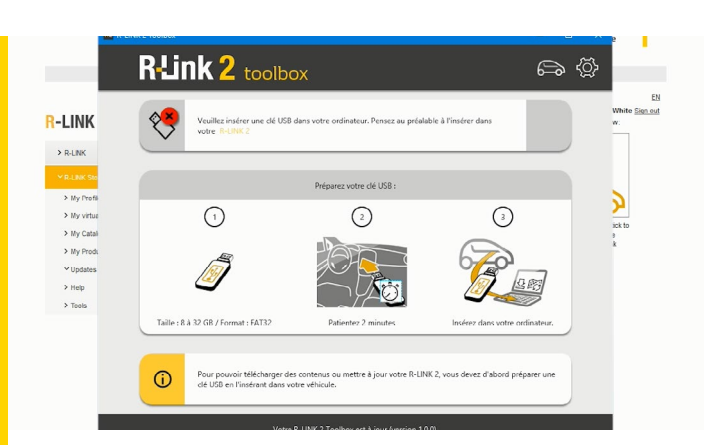

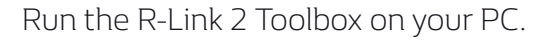

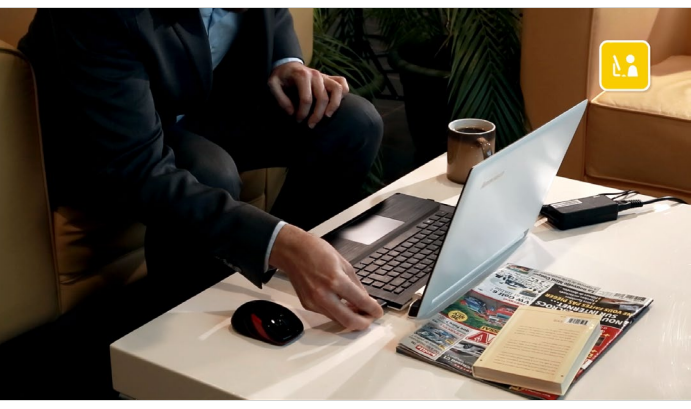

Insert the USB flash drive which you used to perform the imprint of your R-Link 2 system.

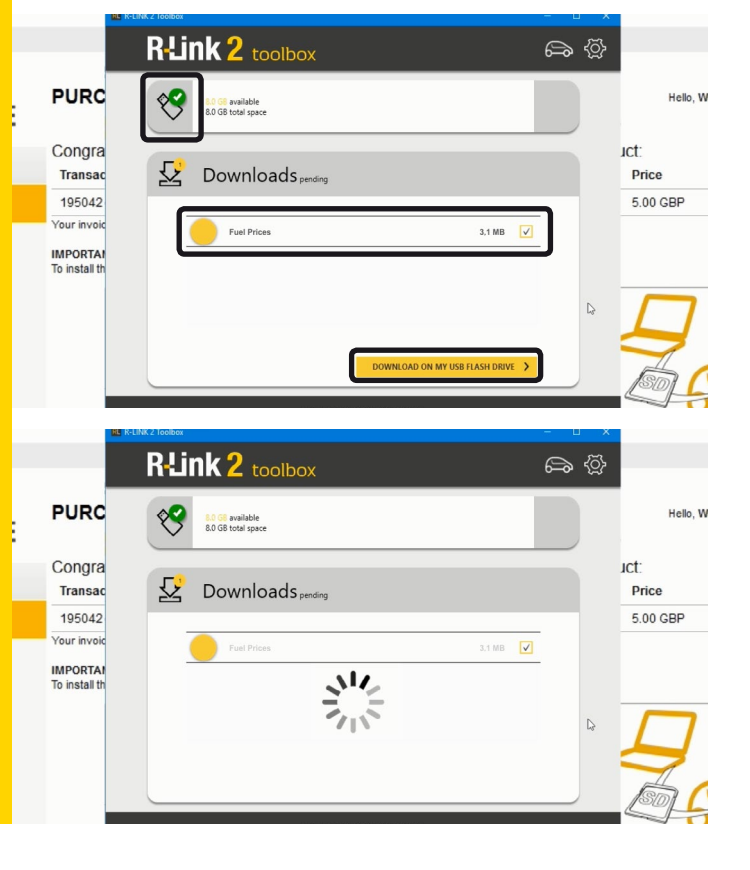

R-Link 2 Toolbox recognises your vehicle automatically.

The "Fuel price" application that you selected is there.

To start the download, click the "Download to my USB flash drive" button.

Please note that the download may take a while if it is a large application.

So we suggest that you check your computer won't go into sleep or power-saving mode while the update is in progress.

<span id="page-13-0"></span>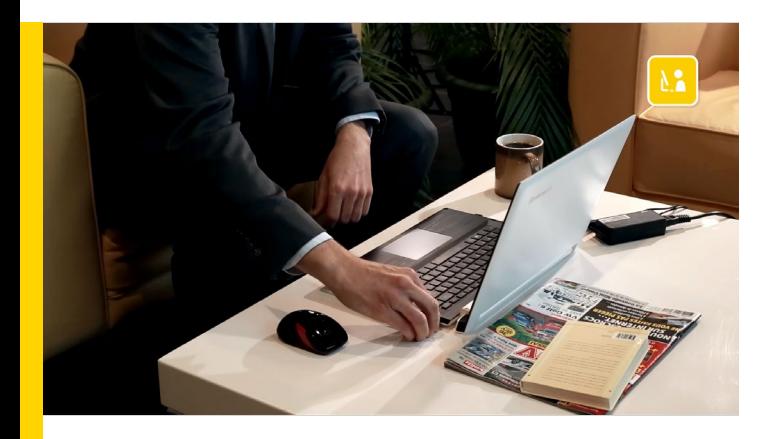

Once the download is complete, close the R-Link 2 Toolbox and safely remove the USB flash drive from your computer.

#### **Step 4: Installing the application on R-Link 2**

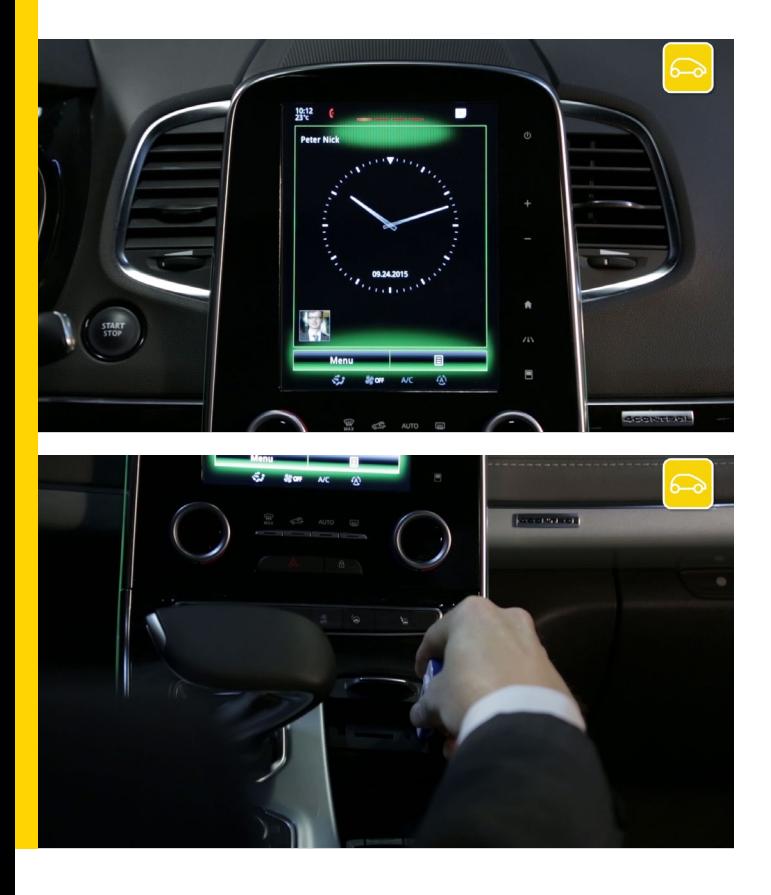

To install the paid application you have bought, get comfortably settled in your vehicle and use the USB stick with the downloaded application on.

Start the engine and leave it running throughout the installation.

Switch on your R-Link 2 and insert your USB stick.

Wait a few moments for R-Link to recognize your USB stick.

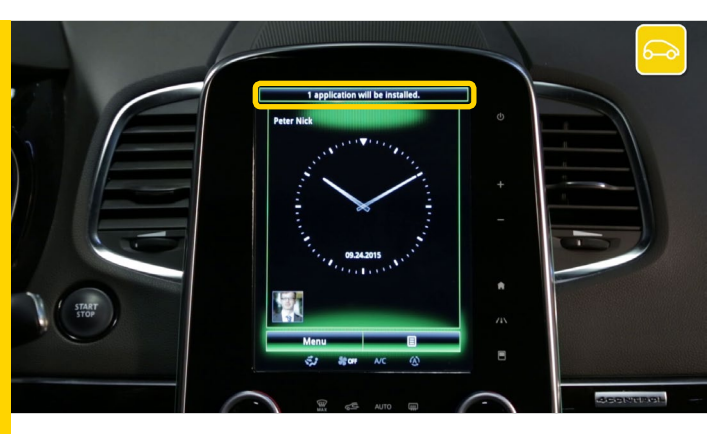

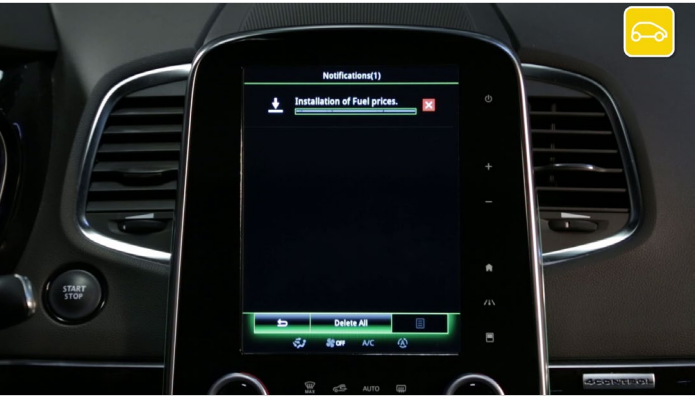

The R-Link system has detected your device and is searching for information related to R-Link.

R-Link automatically starts to install the application you have downloaded onto your stick.

You can follow the installation of the application in the notifications.

Wait for installation to complete.

Please note that this process may take a while depending on the size of the files you're downloading.

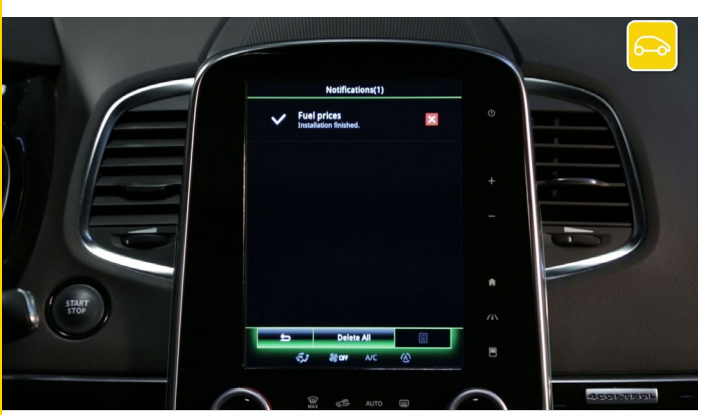

A message informs you that installation is complete.

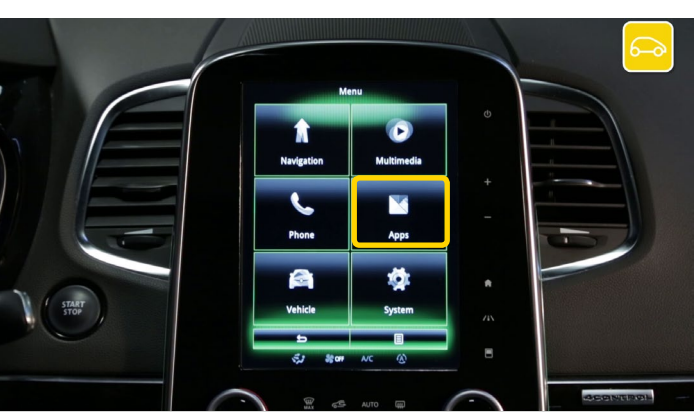

To check whether your application has installed correctly, go to the "Apps" menu

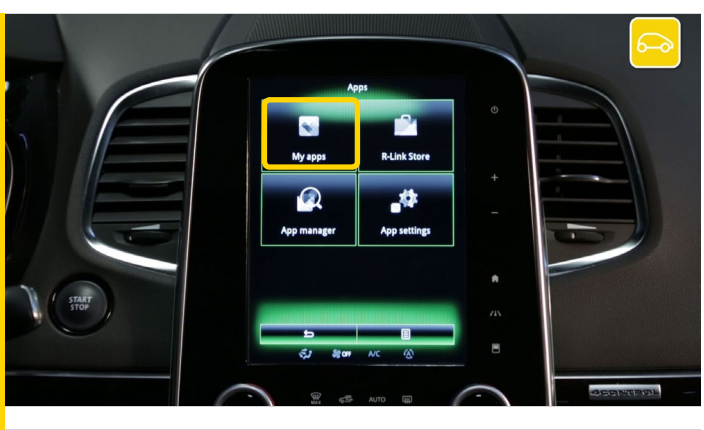

#### And select "My Apps".

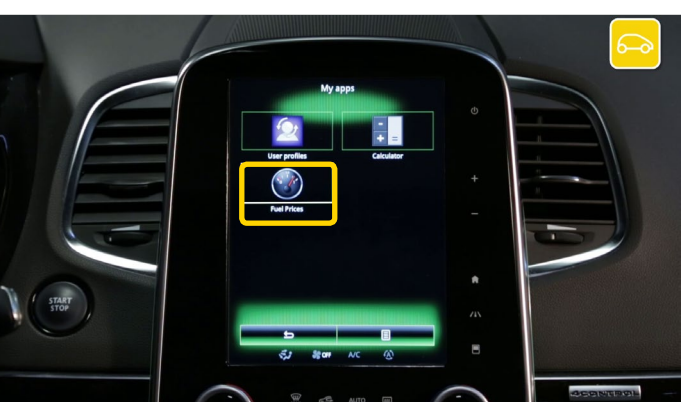

Your application "Fuel price" is present and ready for use.